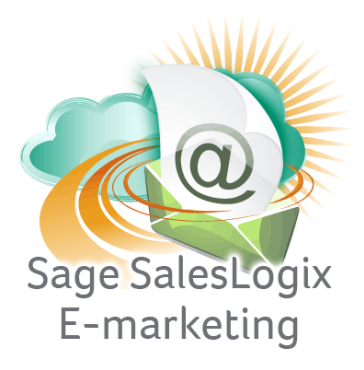

## **Sage SalesLogix E-marketing Quick Start Guide To:**

## **How to Add New Users**

This Quick Start Guide explains how to add users in Sage SalesLogix Web Client.

**Note:** The first thing to understand regarding users in Sage SalesLogix E-marketing for Web is that only one SalesLogix user can be mapped to any one Sage SalesLogix E-marketing User ID. In other words, two SalesLogix users cannot access the same E-marketing user ID. To add users, follow these steps:

1. In SalesLogix, click on Options in the upper right hand corner and then select the E-Marketing Tab . The following screen will appear:

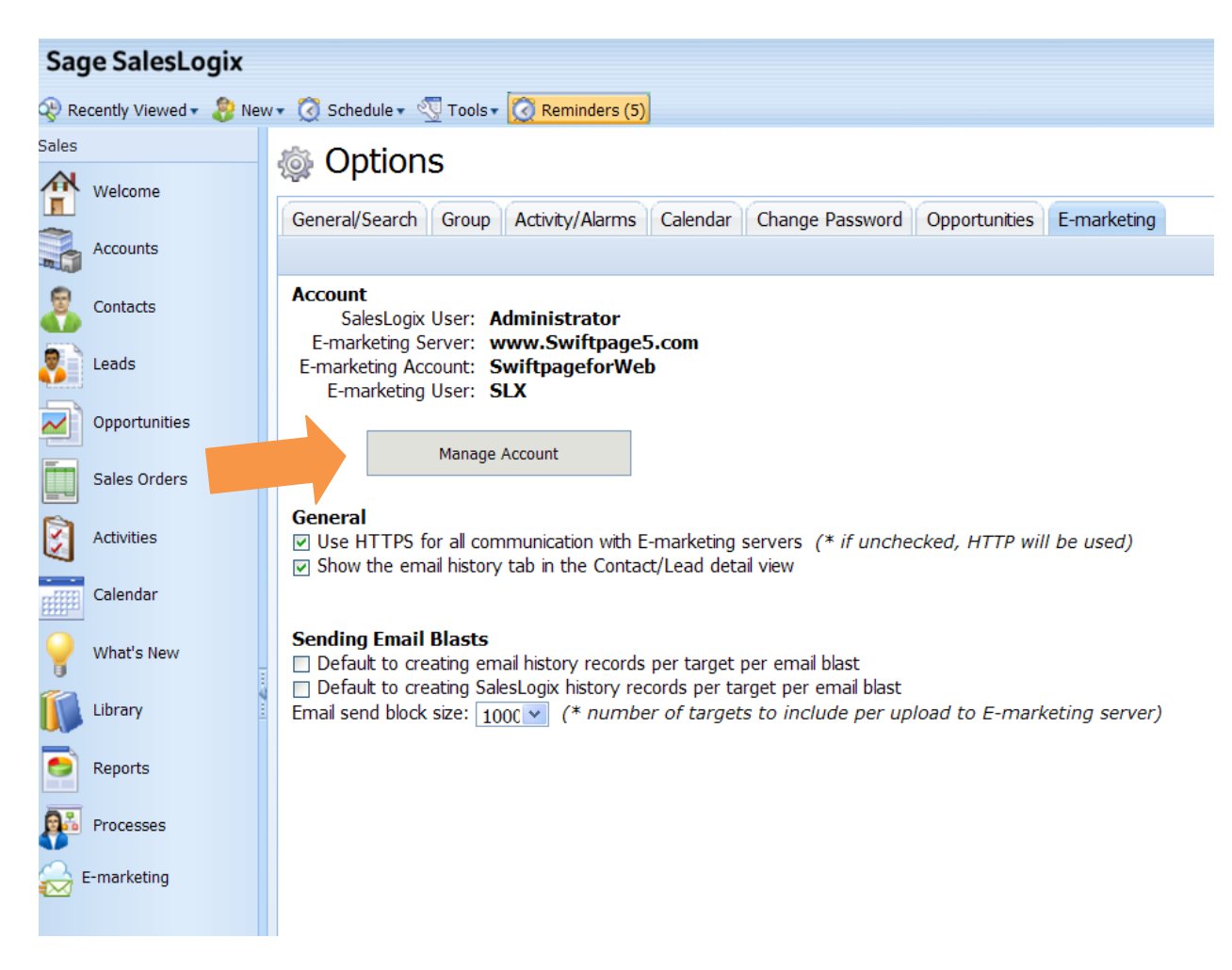

2. Click on the "Manage Account" button. You will be prompted to enter your account password. Enter it, click Login and the next screen will appear:

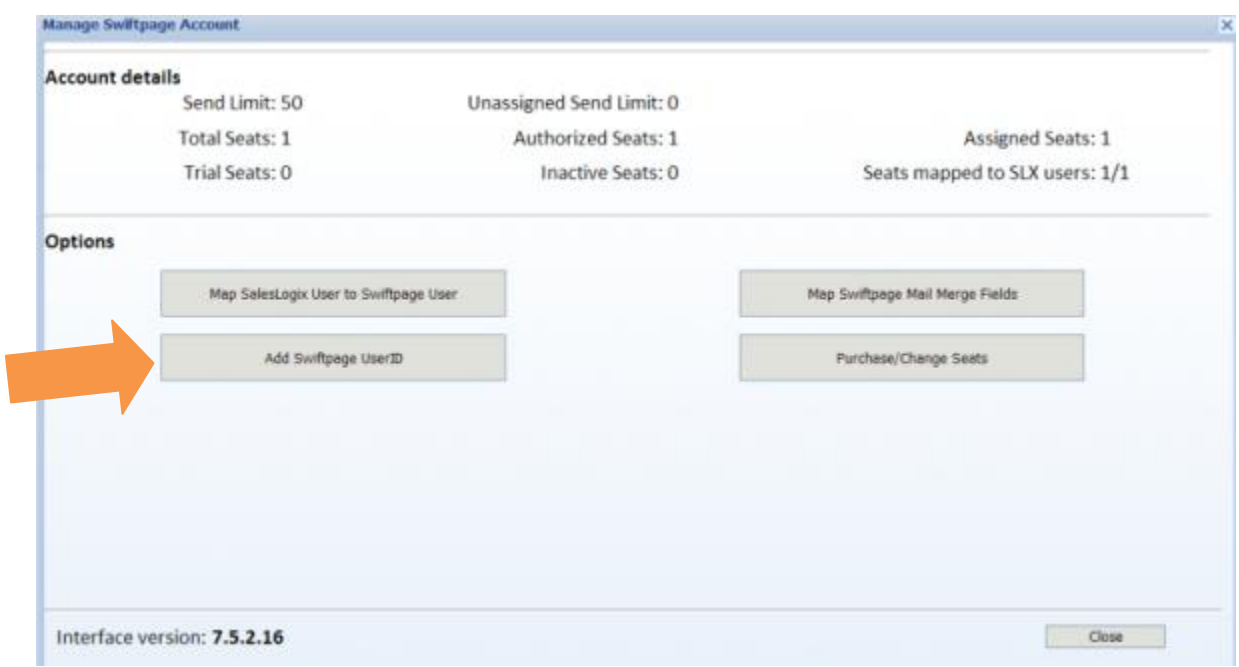

3. Click on the Add SalesLogix User ID button. A window will open where you can create a New Swiftpage User. To start, Select a SalesLogix user from the drop-down menu on the left. Then fill in all the fields and create a new User ID.

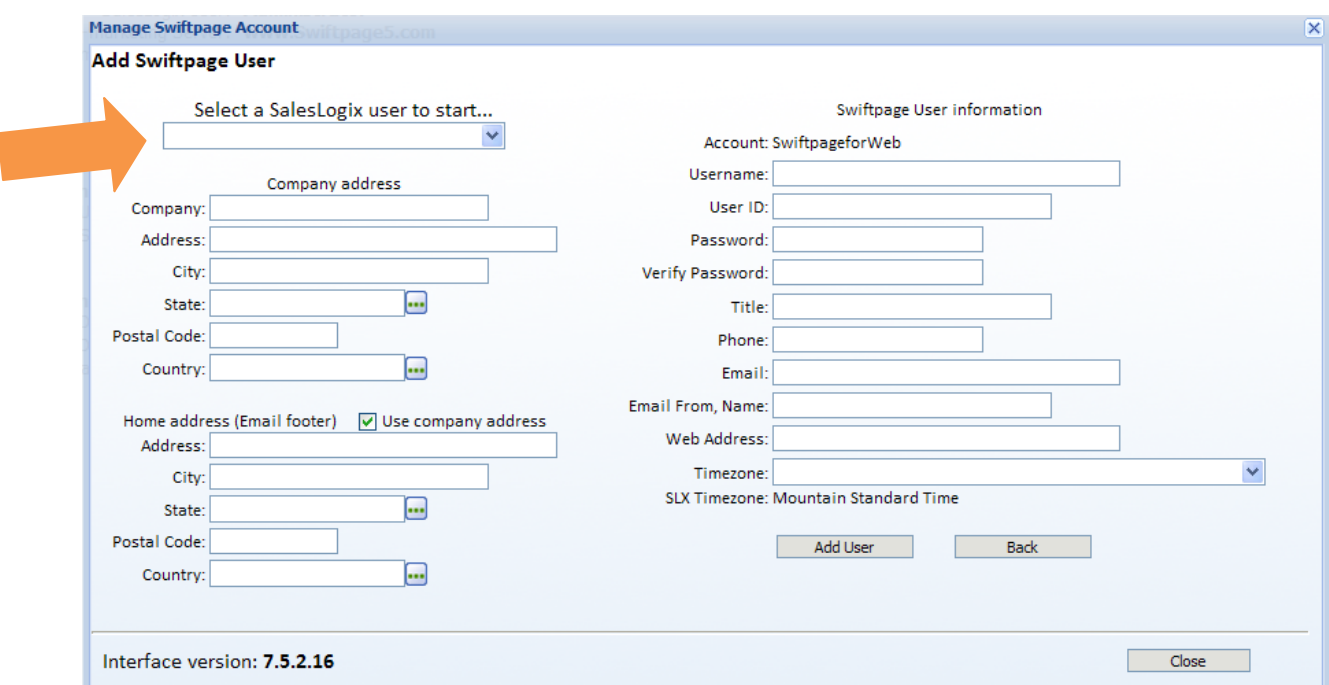

4. Click Add User when you are finished and you are done!